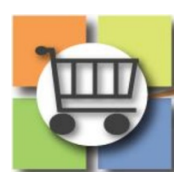

# **Withdrawing/Cancelling Event Jaggaer Sourcing Director for the University System of Georgia**

**Purpose:** Demonstrate Jaggaer Sourcing Event Cancellation Steps

### **Jaggaer Sourcing Director and GPR application URL:**

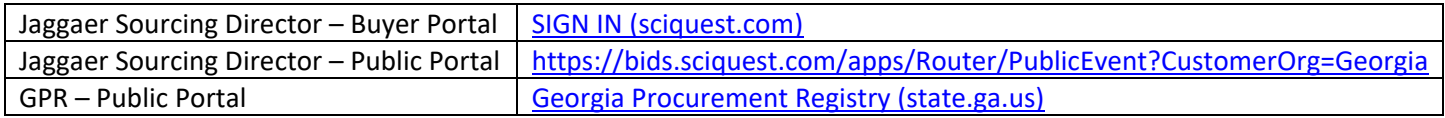

#### **Prerequisite:**

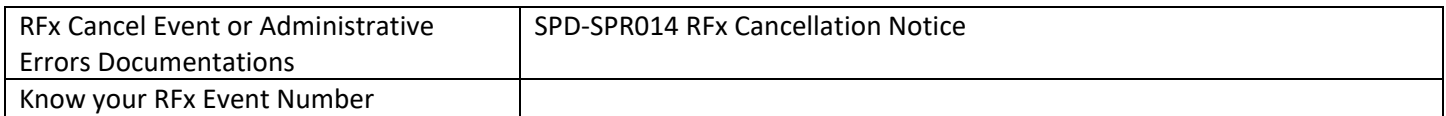

**Note:** GPR Public Portal will have Jaggaer Supplier Portal bid specific custom link to review your bid related documents on Jaggaer Supplier Portal.

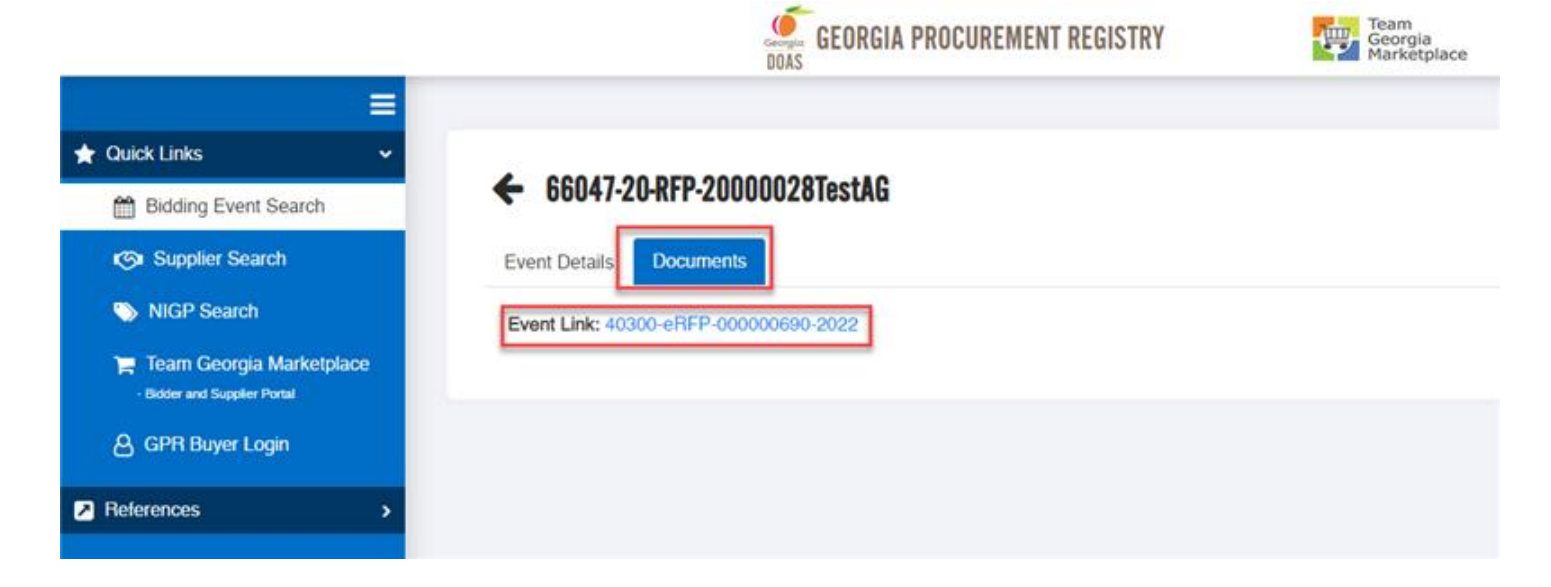

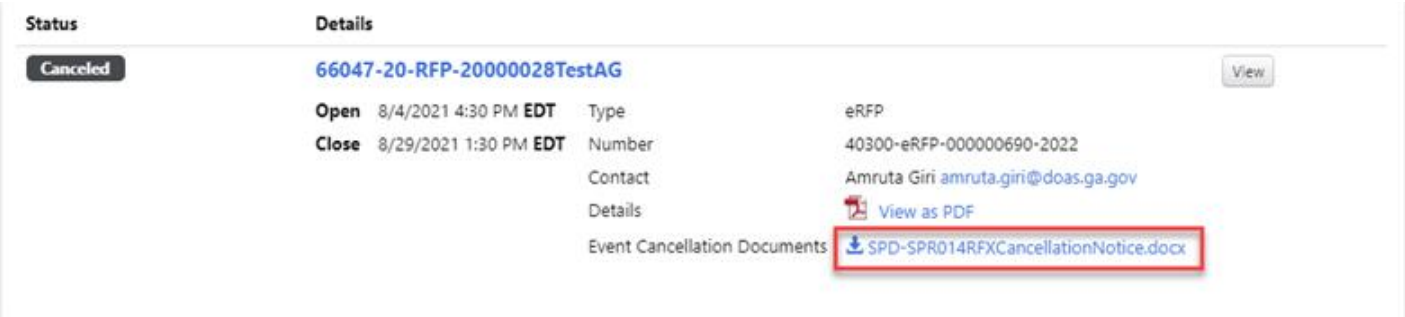

## 1. Withdrawing an Open Event

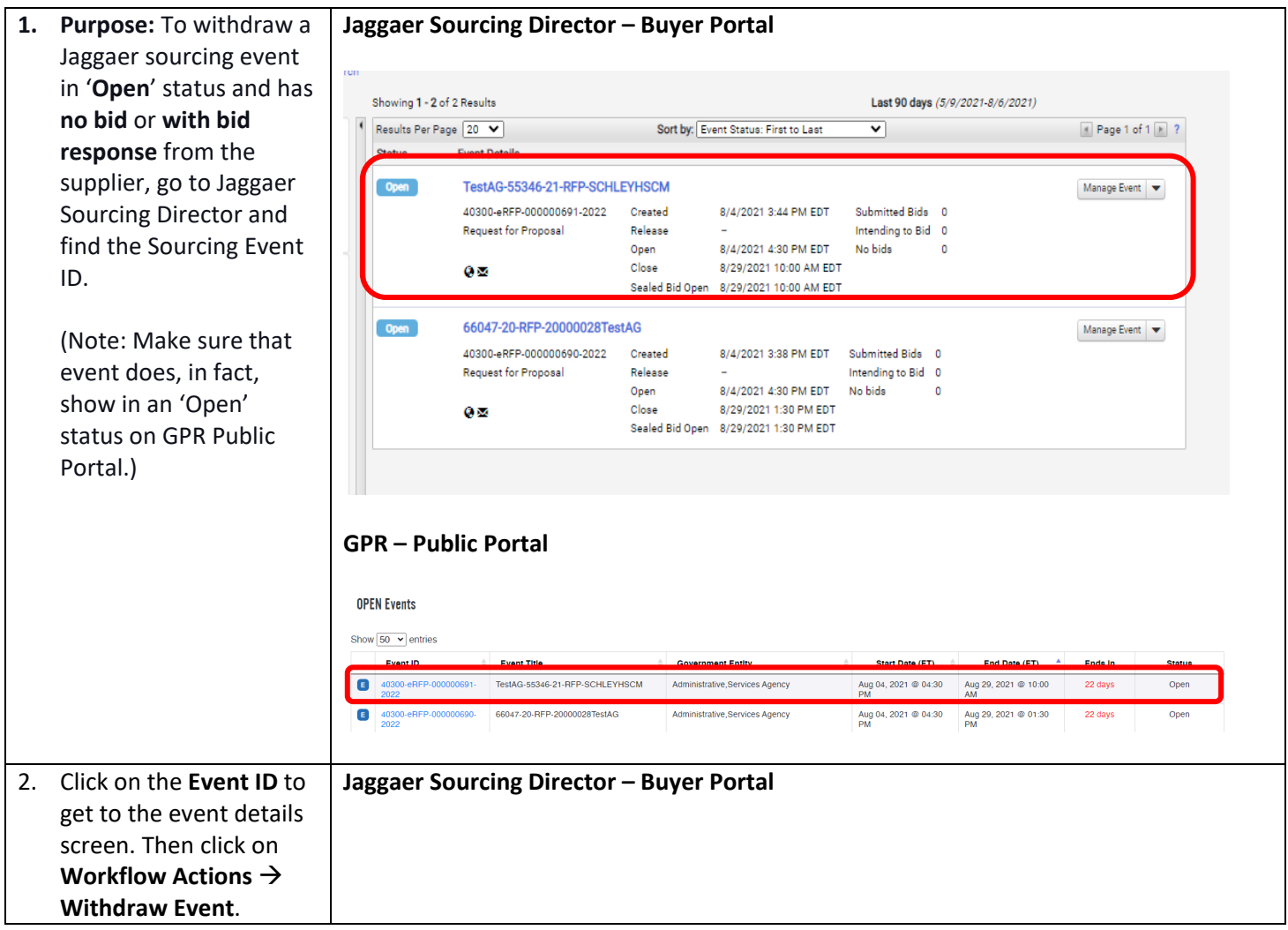

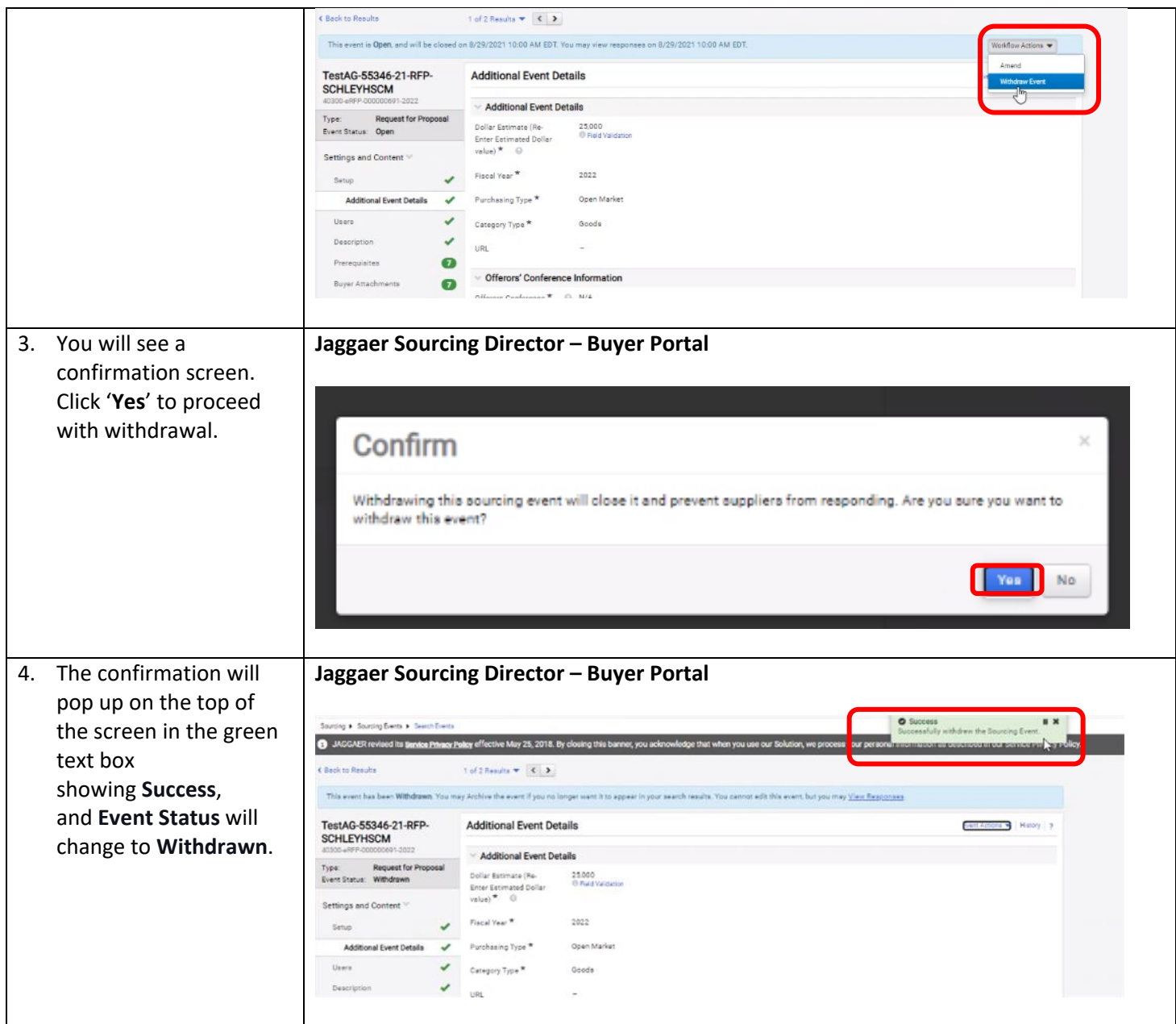

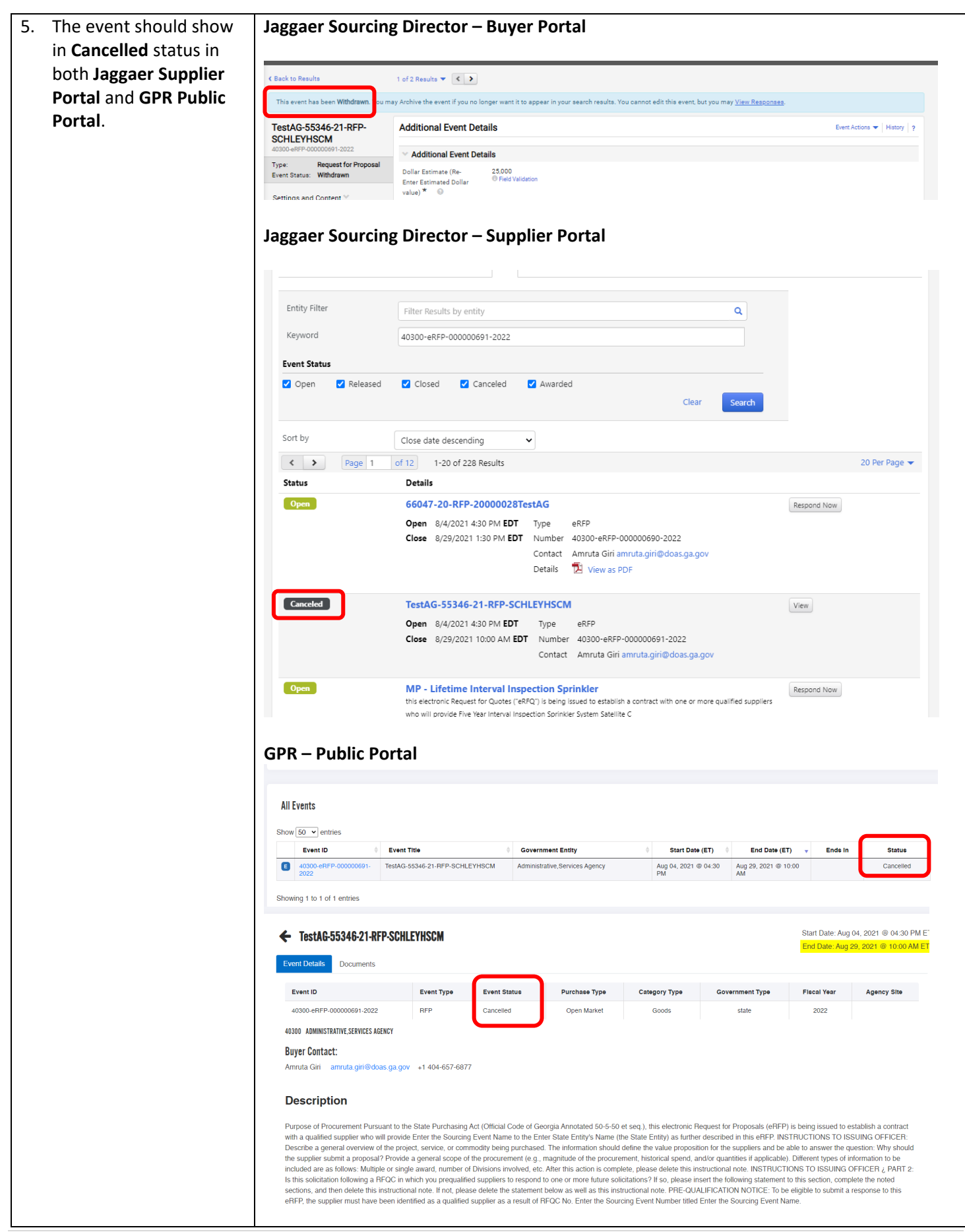

6. Once **Withdrawn**, upload **cancellation notice** in **Jaggaer Buy Portal** by going to Too  $\rightarrow$  Award Notification → Add Attachment under **Public Site Awa Attachments** section.

> Make sure to click on the dropdown for the cancellation notice upload and click '**Publish**' to publish cancellation notice on **Jaggaer Supplier Port**

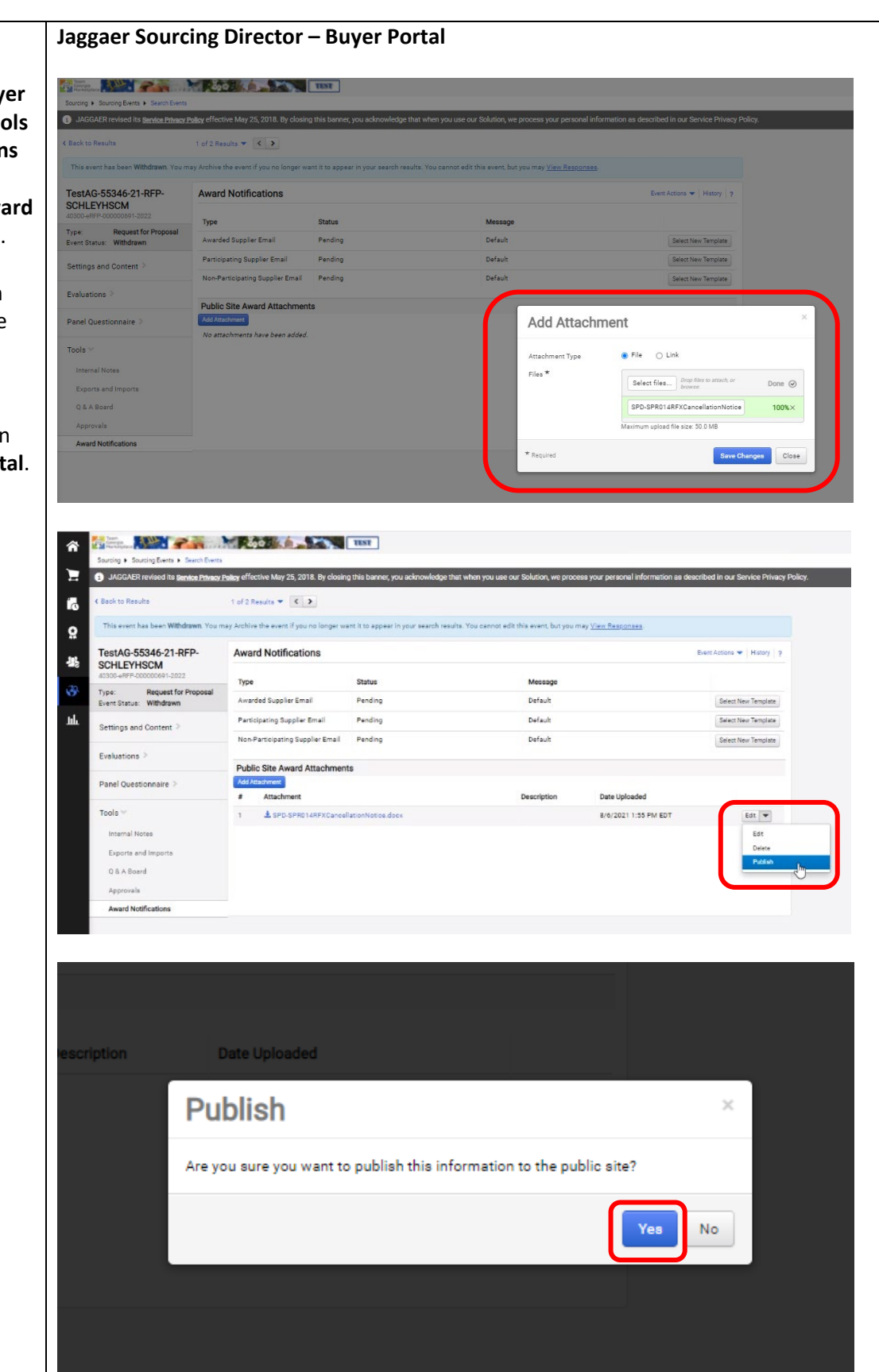

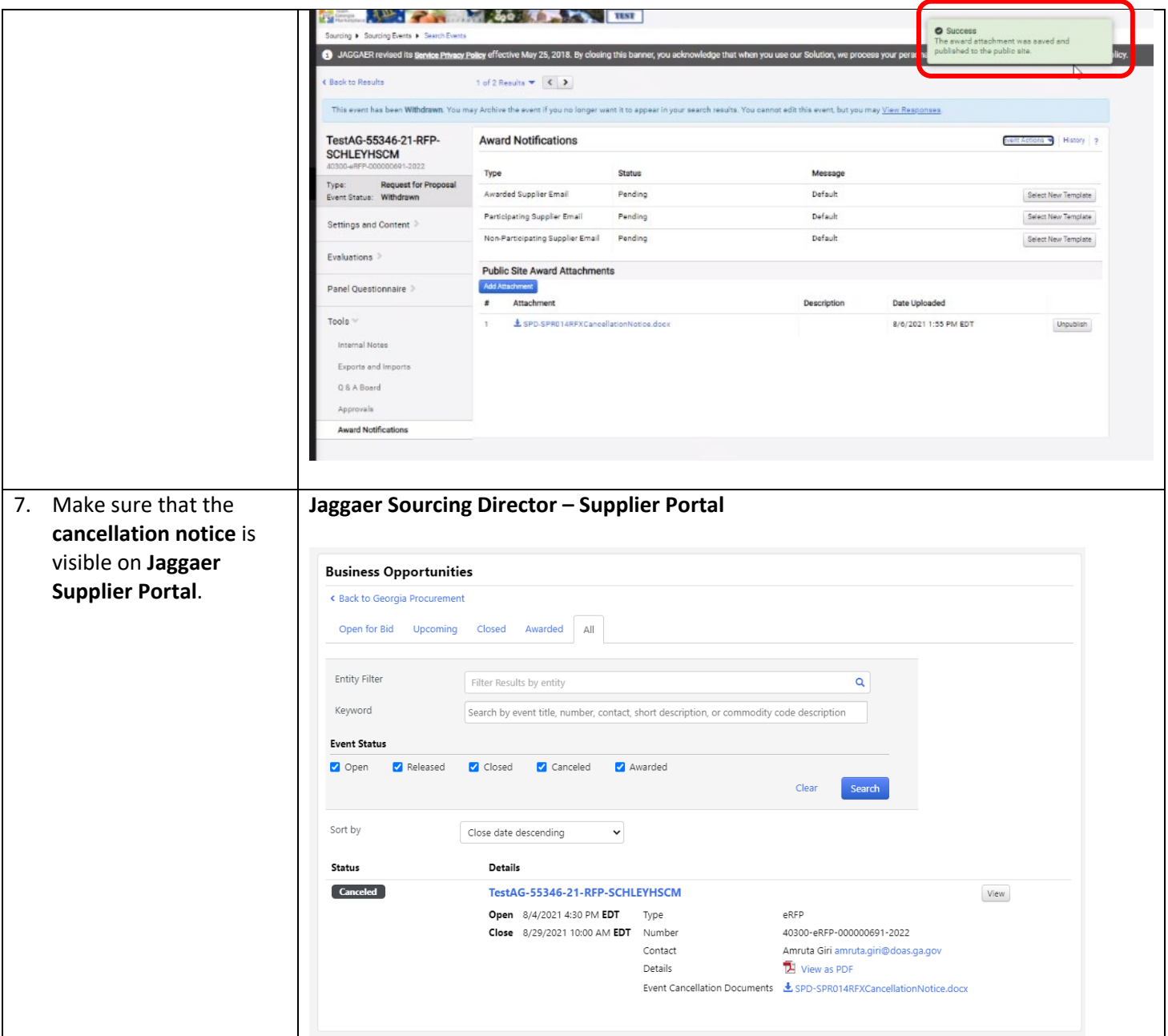

## 2. Withdrawing event that is 'Under Evaluation'

**1. Purpose -** To **withdraw** a sourcing event that is in '**Under Evaluation**' status and has either **no bid** response or **bid response received from supplier**, go to Jaggaer Sourcing Director Buyer Portal, and find your Event Number.

> (Make sure that event does in fact show in an '**Under Evaluation**' status on **GPR Public Portal** and shows '**Closed**' in **Jaggaer Supplier Portal**)

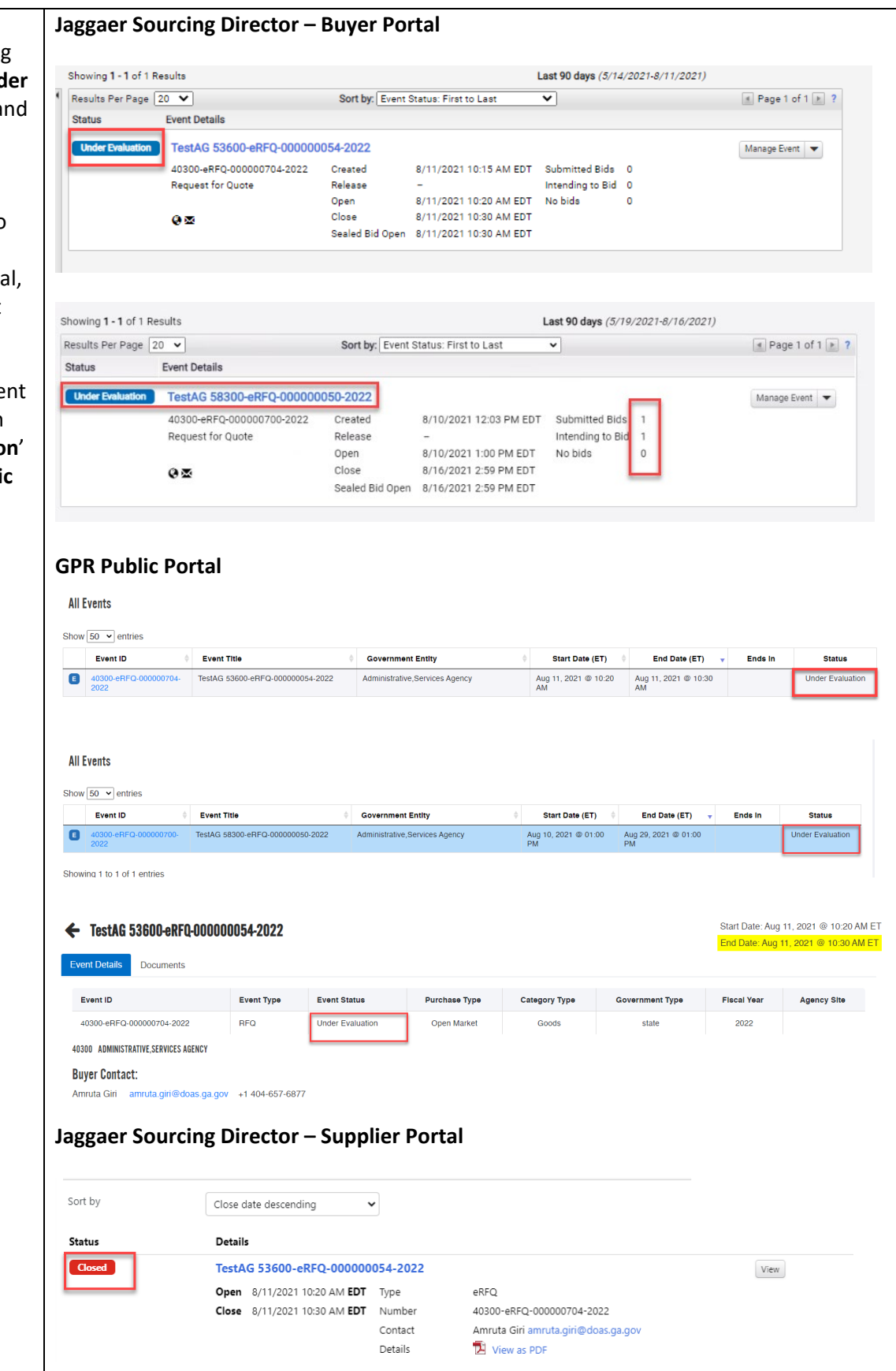

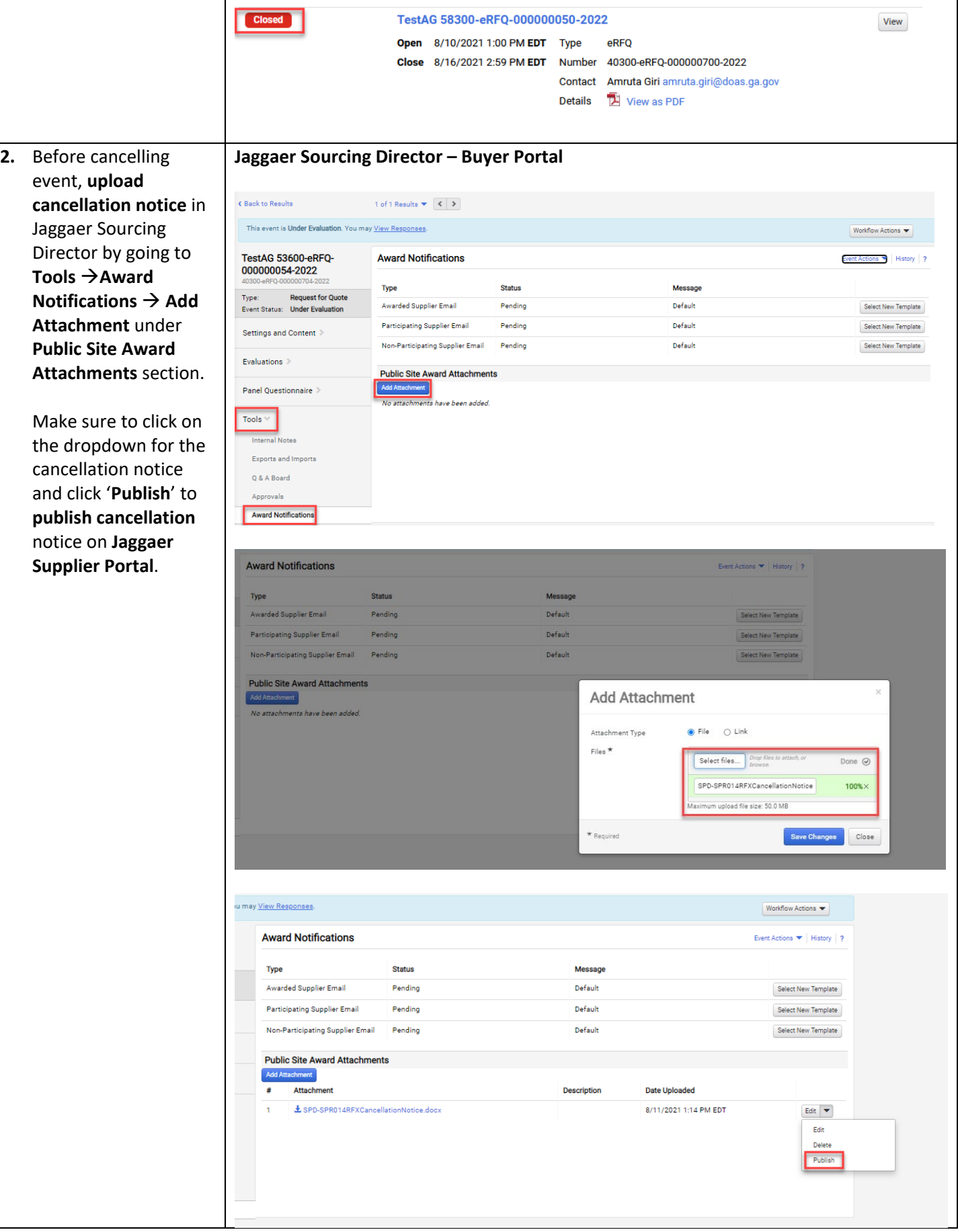

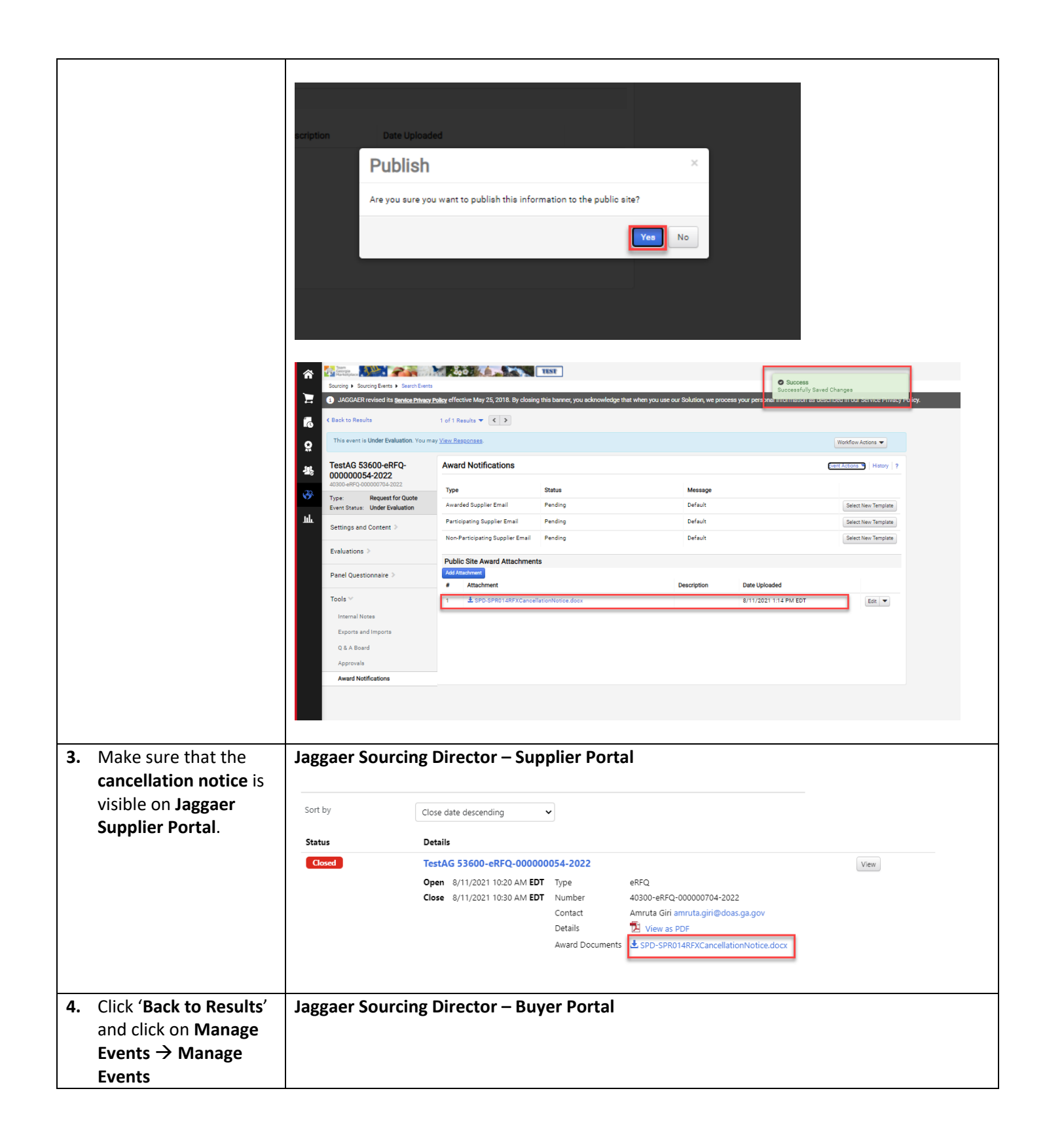

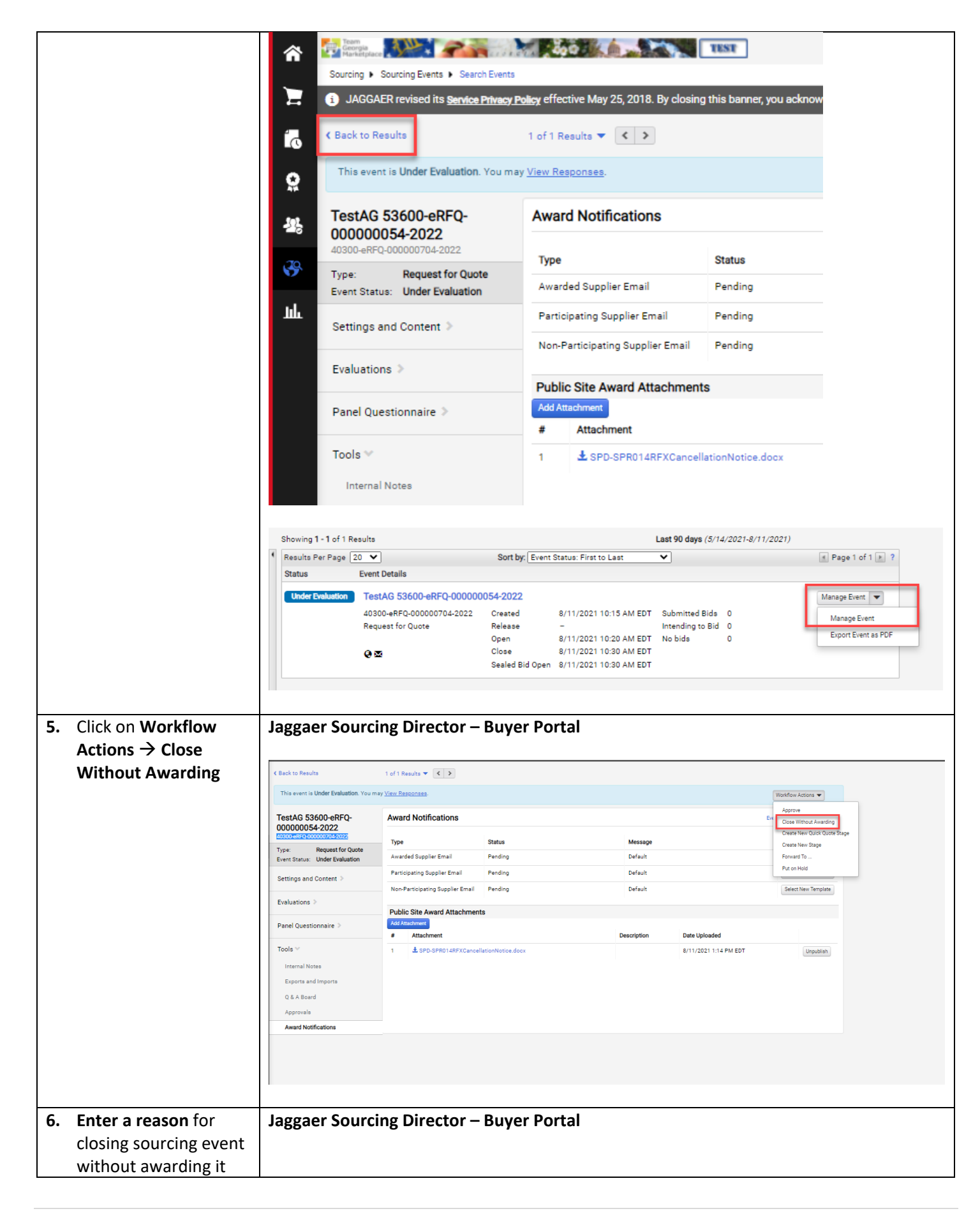

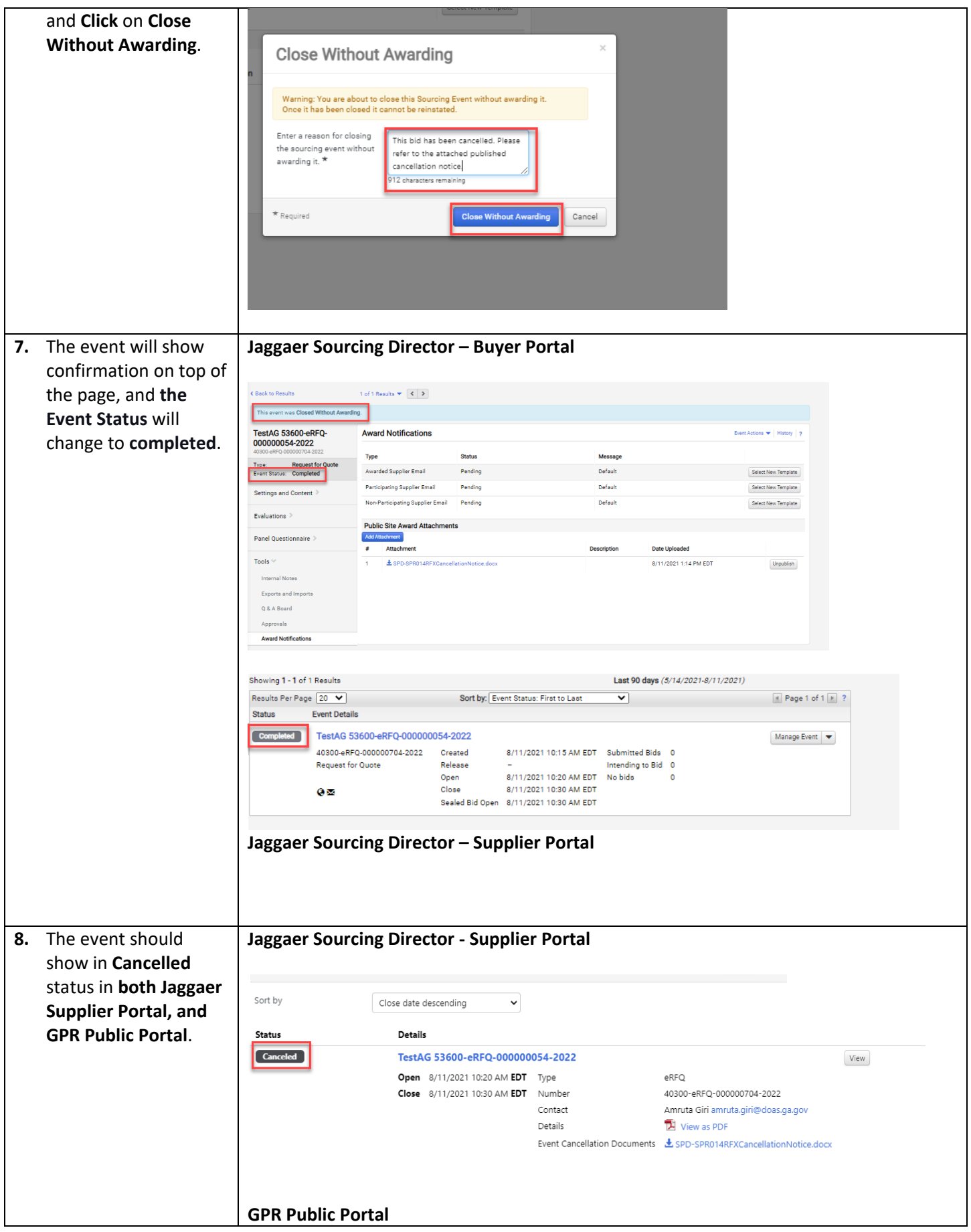

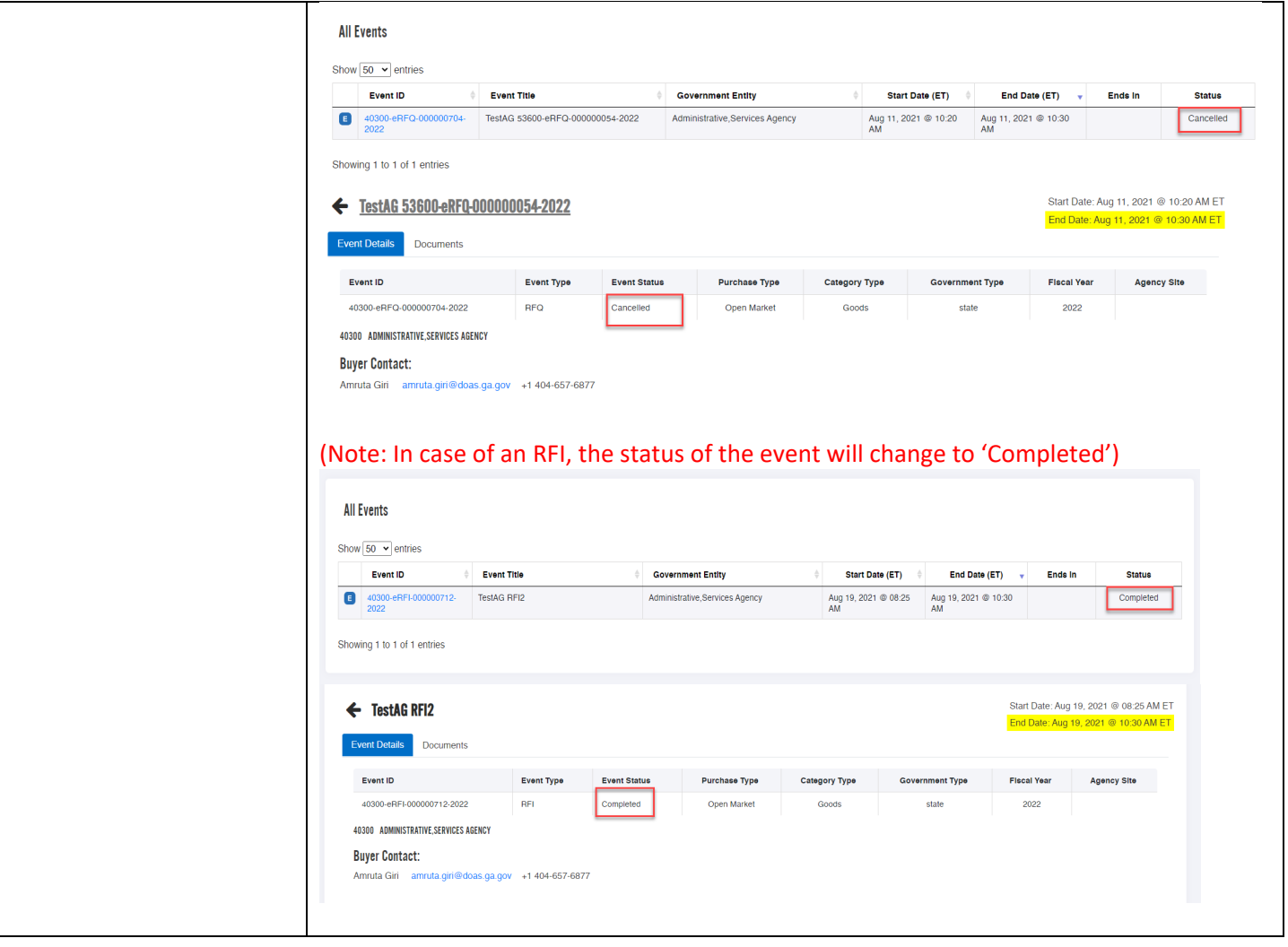

## 3. Withdraw/Cancel Awarded Event.

**NOTE: Currently, there is no way to change the status of event from 'Awarded' to 'Cancelled'. However, please follow below steps to add the cancellation notice and documents to an event when awarded supplier backs out.**

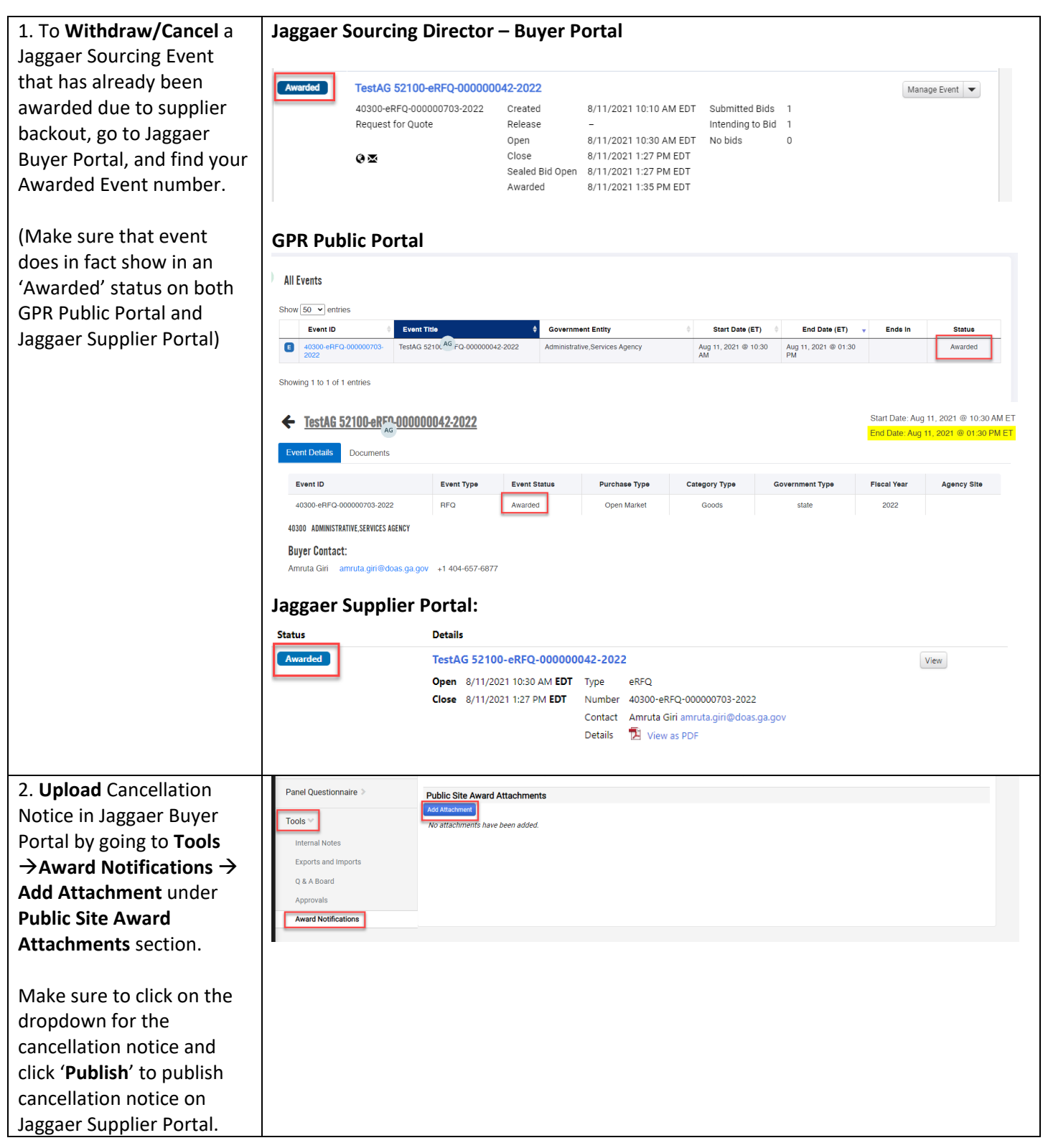

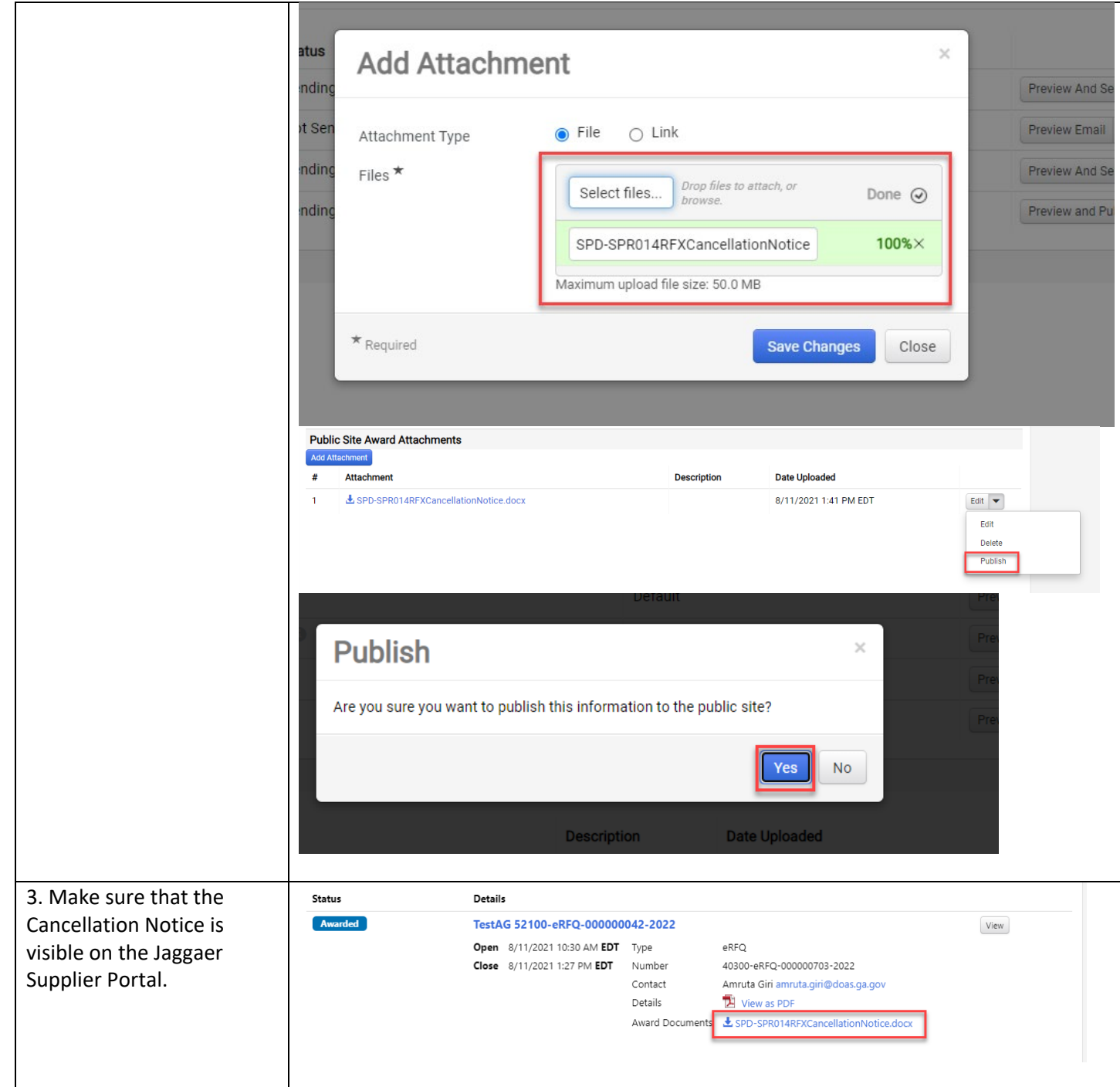